# How to remove GPS data from your photos

## Introduction

Photos taken with a mobile device store data in the photo in addition to the actual photo itself. This data is often referred to as Metadata or EXIF data. This data can also contain GPS or location information depending on the camera settings. To control whether the location data will be saved to your photos, go to Settings, Privacy, Location Services and scroll down to the Camera settings and tap the right-hand side to change the settings. The choices are Never or While Using the App as shown below.

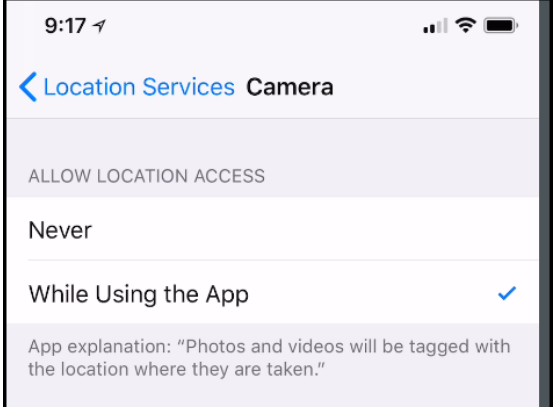

Having GPS data stored in your photos can come in handy for several reasons such as reviewing your photos in the future to see where they were taken, what camera was used and many other facts. However, you might want to remove this data prior to posting photos to social media. Below are several methods.

# Using ViewExif

This app costs \$0.99 and allows you to remove the Metadata on multiple photos at the same time. You can see the app [here.](https://itunes.apple.com/us/app/viewexif/id945320815?mt=8) It leaves the originals intact by saving copies. Its only drawback is that it doesn't save them in an album. The next program discussed in this document, OneEdit Pro, provides this feature.

After downloading ViewExif to your iPhone and enabling it in the Photos app so that it appears along the bottom of the screen with AirPlay, Slideshow, and Print options, follow along with the next steps.

- 1. Launch the Photos app from your Home screen.
- 2. Select the photo or photos you would like to strip EXIF data from.
- 3. Tap the share button in the lower right corner. It looks like a box with an arrow coming out of the top of it.

Page **1** of **3**

- 4. Tap ViewExif. You might have to swipe left to find it. Your image's metadata should appear on your screen.
- 5. Tap the share button in the upper right corner. It looks like a box with an arrow coming out of the top of it.
- 6. A window will appear on your screen you can then choose to Save without Metadata, Share without Metadata, or Share with Metadata. Once you save your new images, they will appear in the photos app at the bottom.

## Using OneEdit Pro

This app costs \$2.99 and can be seen [here.](https://itunes.apple.com/us/app/oneedit-pro/id405952381?mt=8) It can do a lot more than remove GPS data as illustrated below. It takes several steps, but its worth it if you want to save the photos in a new album automatically.

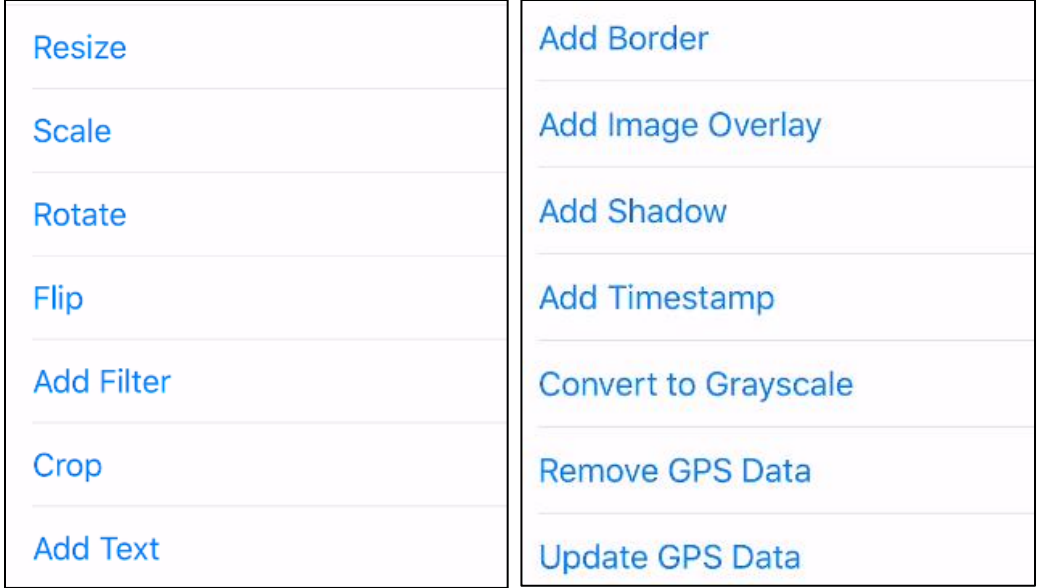

Here are the steps:

- 1. Open OneEdit
- 2. Tap Photos
- 3. Tap the + in the upper-right corner
- 4. Tap Photo Library
- 5. You can select photos from here or tap All Photos at the top to choose an album
- 6. Tap one or more photos and tap Done at the top
- 7. Either add more photos by tapping the plus or go to the next step by tapping the X. You will now see the number of photos that will be processed
- 8. Tap Edit and tap the +
- 9. Tap Remove GPS Data
- 10. You can tap the + to add another task or tap X to go to the next step
- 11. Tap Export
- 12. Tap +
- 13. Select Misc at the top and tap Save to Photo Library
- 14. You will see today's date listed as the album name that will be saved. You can tap this and use any name that you want.
- 15. Tap the X
- 16. Tap Execute and tap Start Processing to save the photos without GPS data
- 17. Tap the X. You can also tap the X at the next screen
- 18. You can now tap Start Over if you choose

Note – you can delete this album after sharing the photos. The originals will be left intact.

#### Recommendations

For the simplest way to do this use View Exif if you don't want or need the album feature in OneEdit.